# **High Definition Network Camera Instruction Book**

# 1. Product description

High definition (HD) network camera applies two million pixel CMOS, and supports resolution 720P (1280 \* 720), fully meeting the application requirements of high-definition images; It is equipped with highly integrated SOC processor, extremely low power consumption, super stability and supports H.264 / MJPEG compression algorithm to ensure image quality, at the same time, reduces network bandwidth occupation; It's powerful networking capabilities supports RTSP, VLC streaming medial protocol, video FTP uploading, alarm E-mail sending, mobile phone remote monitoring; WIFI network search and access, WEP / WPA / WPA2 wireless encryption, which make it more secure; supports POE power supply, which makes the deployment more simple and convenient; It also supports SD card front end storage, providing a more convenient way and a more reliable safeguard form top to protect video storage.

#### 2. External View

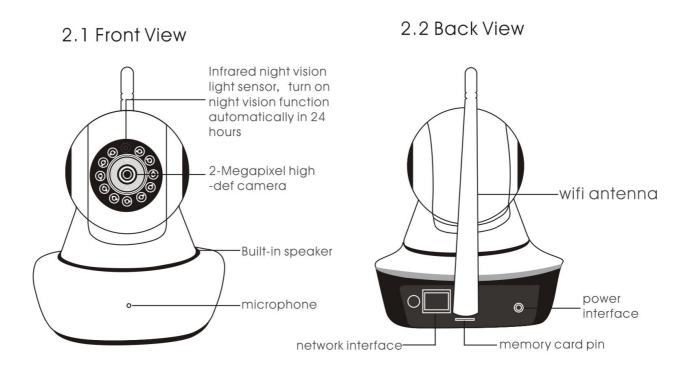

- (1) Network Interface: used when connecting the Internet with a network cable;
- (2) WIFI Antenna: WIFI signal reception;
- (3) Storage card socket: Insert the memory card, maximum 64G; The device can store videos / images;
- (4) Power Connector: Connect the power adapter, DC5V 2A power input.

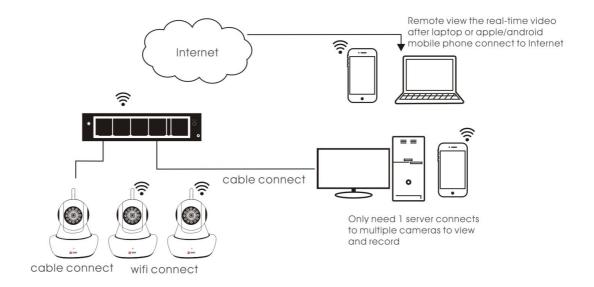

# 3. APP download

- (1). Before using this product, please download the software for android&iOS:
- a. IOS user can go to the Apple official APP Store, search Yoosee, download and install it;
- b. Andriod users can visit the Web site www.yoosee.co, download and install Yoosee.
- (2). When open the "Yoosee" software at the beginning, users need to register an account. Registration are as follows:

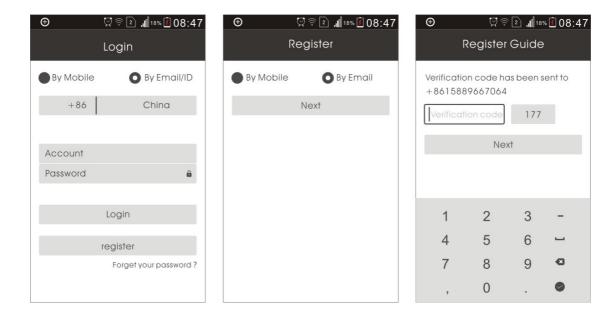

- (1) .Click [New User Registration], select "register by phone number" or "register by email", click [Next] button to enter;
- (2). Input phone number or e-mail address, and click [Next];
- (3). Input the verification code, click [Next]. For example, for mobile phone registration, SMS verification code will be sent to your phone within 180 seconds; When registered by email, you do not need to enter this code;
- (4). If the registration is successful, it will pop up "Congratulations, the registration is successful," and the system will automatically assign you an ID. Please remember the ID, it can be used as User name. Click "OK", and then enter the password you set, you can log in then.

#### **4.Network Connections**

The IP camera can be connected by the following two ways:

# 1) Wired connected

Connected the network cable to camera network interface, after the camera power on; the other port to connect the LAN interface of router (make sure the DHCP function of rounter under opening). The networks lights will be on after successful connection.

- 2) WIFI connected
- (1) If you would like to connect the camera with Wifi, please check the following steps:

A: Firstly, please add the camera to "Yoosee" software. For more details about " add device", please kindly check Part 5.

B: Opened the software "Yoosee", selected" Device", Clicked the name of device; then chose "network setting " in the page of "Device". It will be search the WIFI signal automatically on the

bottom of the pop up page; selected yourself wifi and put the pass word.

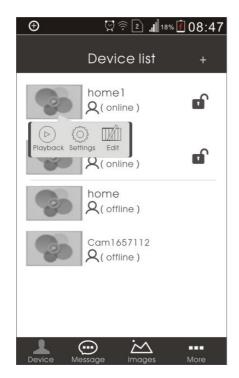

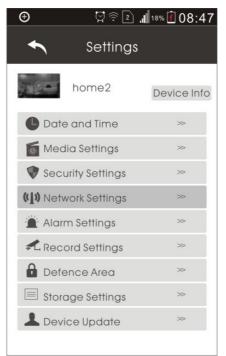

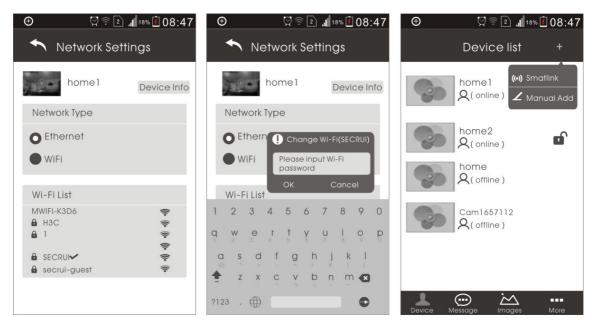

- (2) If there is no reticle, only have WIFI, you can use the way of intelligent online; operation steps as below:
- A, Opened "Yoosee"> Device> Add buttons on the top right corner>intelligent online.
- B,Click "next step" butoon directly on the page of intelligent online; then put the pass worlds on the page of wifi connection; click "the next step"; finshed the connection.

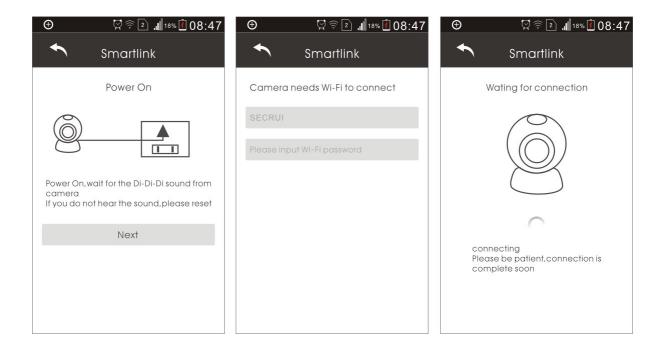

#### 5. Device addition

There are multiple ways to add device; specific methods as follow:

1. In Yoosee software device interface, when the cameras connected to the Internet and mobile phones access the same WIFI, both within the same local area network (LAN), the software will automatically find all of the devices, click "device addition", put the name of device and pass words directly. The factory default password is "123". Then press "Preserve" button.

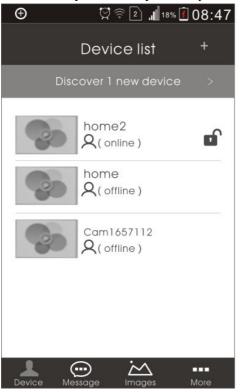

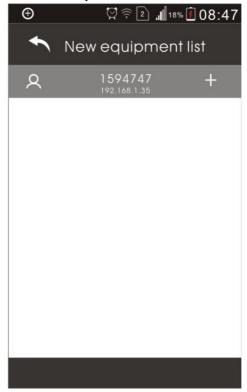

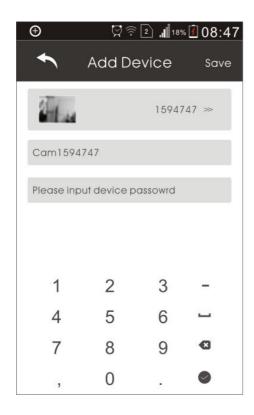

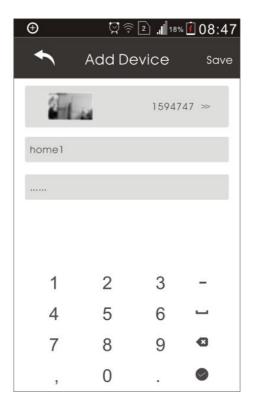

# 2. Manually Add Network:

in Yoosee software device interface, click add button. In the pop up to add equipment interface, select "manually", according to the prompt for ID number and name password in Yoosee software device interface, click add button directly; In the pop up add device interface, select, manually add; according to the capion to put password ID number and name.

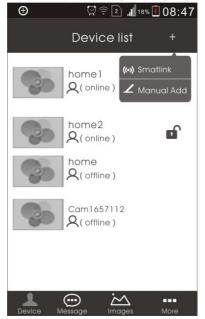

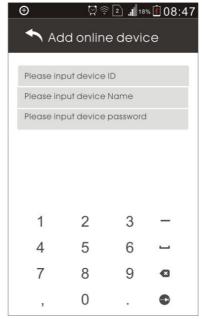

## 6. Recording setting

1. Recording video: this device can support the biggest video store 64 gb TF card, if record

video, please insert the memory card, and then open the Yoosee software selection, click on the device page name > Settings, choose "video Settings", open the "video switch" button, the video light flashing, are on the video. The user can choose difference record ways, according to needs of manually, alarm, definite time.

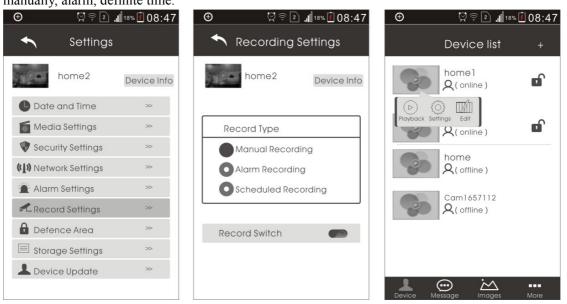

2.Playback: this equipment can only playback from cell phone; open the Yoosee software, click on the "device", then click the name of device, choose "replay", can be found the file, broadcast directly.

# 7. Defence zone setting

### 1). Alarm system pairing

This device can support to macth 8 remote controls; 64 wireless dectors(433MHz); 8 groups. Pairing the alarm system as follows:

A:Add the device to the page of "Yoosee" Software

B: Click the name on the pageof device> setting> Defence zones

C: For example, pairing a door sensor in the hall, No.1; Please click on " hall", and then select (1)

button; the pop-up dialog

Coding

Click OK to trigger the wireless sensor tode
OK Cancel

and then click [sure]; at the same time trigger the door sensor. If pair successful, the button will change the color from gray to light blue; as well it will pop up "pairing successful".

D: Back up to setting page, click on the button on the right, is "Alarm", is 'Disalarm", the pairing success sensor can be taken effect after alarming 15 seconds.

E:Remote control is designed for alarm; for the pairing steps, please reference "A,B,C". The fuction of remote control is equal to " alarming " " disalarm" on the right of YOOSEE software page

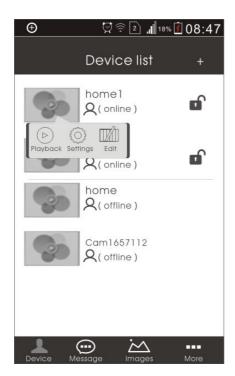

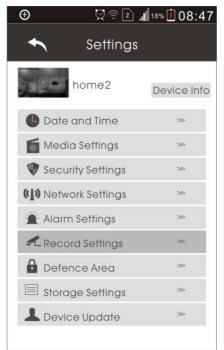

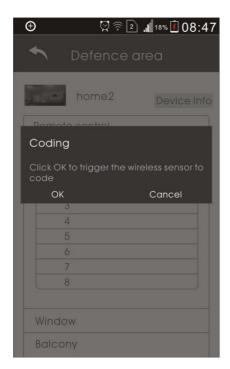

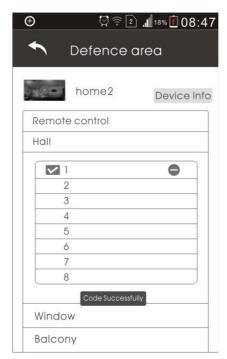

2).Remove the code: click on the channel number already pairing, confirm to clear

### 3)Alarm setting

Arm: There are two ways. One is to press [Arm] key of remote control which been added successful; The second is the arming key on the device. After deployment, when an event has occurred, the device will send the alarm information to APP, simultaneously send live pictures to the mailbox of police.

Accounts, alarm E-mail: Click Device Name -> Setting -> Alarm Setting: At the Binding Account, add police intelligence APP ID for receiving alarms, fill mail address at Alarm Email to receive alarm messages.

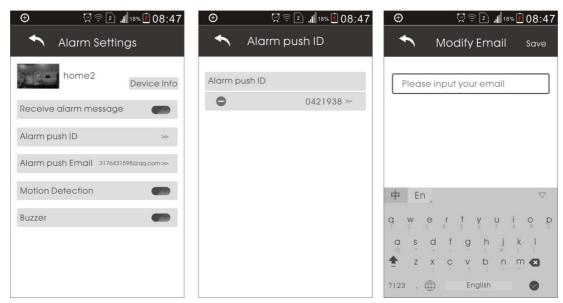

Motion detection: Alarm when live screen changes.

Buzzer: Open the buzzer. When there is an alarm, the device itself will sound the siren

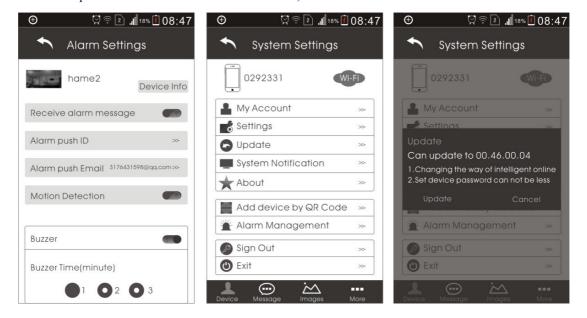

## 4. Equipment upgrade

Open the software. Click [More] button the next row from the right, select button [Check]. If

there is a new version, it will prompt for a new version number. The user can choose whether to upgrade.

# 5,. Factory reset

Reset means clearing all user settings, include: WIFI signal, access code, alarm information, zone information.

Operation method: find the reset hole at the bottom of the device, in the standby mode insert needles. When hearing "di" sound, long press for 3 seconds or more, then you will hear some sound like drawing out a sword, then the reset is successful.

## 9. Matters need attention

## (1) The installation environment

Stay away form high temperature subjects and environment; Avoid direct sunlight;

To ensure proper heat dissipation of camera poorly ventilated place should be avoided. Pay attention to water, moisture, lightning. To install outside, you need to place the waterproof case and fix the camera in there;

The machine should be installed horizontally or wall mounted and should avoid installed in the violent vibration places. Do not put other devices on the machine.

### (2) Avoid electric shock and fire

Don't touch the power and the camera with wet hands;

Do not spill liquid on the camera, so as to avoid short circuit or fire inside the machine;

Don't put any other equipment on the upper part of the camera;

Non-professionals should not disassemble the cabinet to avoid damage and electrical shock;

## (3)Transport and handling

Native package applies anti-seismic design and test to ensure that during transport, the camera will not be accidentally damaged. So in the handling of the machine, it is better to use the original packing material and boxes;

Avoid mutually moving camera between over-cold and overheated spaces to avoid condensation inside the machine and affect service life of the machine;

Prohibit moving the machine with electricity, otherwise it will damage the motherboard;